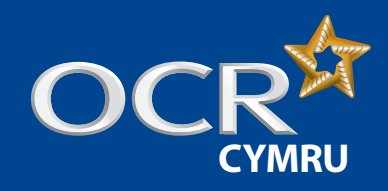

# Essential Skills Wales: Entries

## **Introduction**

**Log into Interchange**

## **Uploading a spreadsheet**

- Download and complete the entries spreadsheet
- Spreadsheet validation

# **Using the web-based form**

- **Entry Level (named)**
- Entry Level (unnamed)
- Level 1-3 (named)

# **Viewing entries D** Unnamed entries

- 
- **Further support**

# Making entries for Essential Skills Wales (ESW) via Interchange

A step-by-step guide for centres

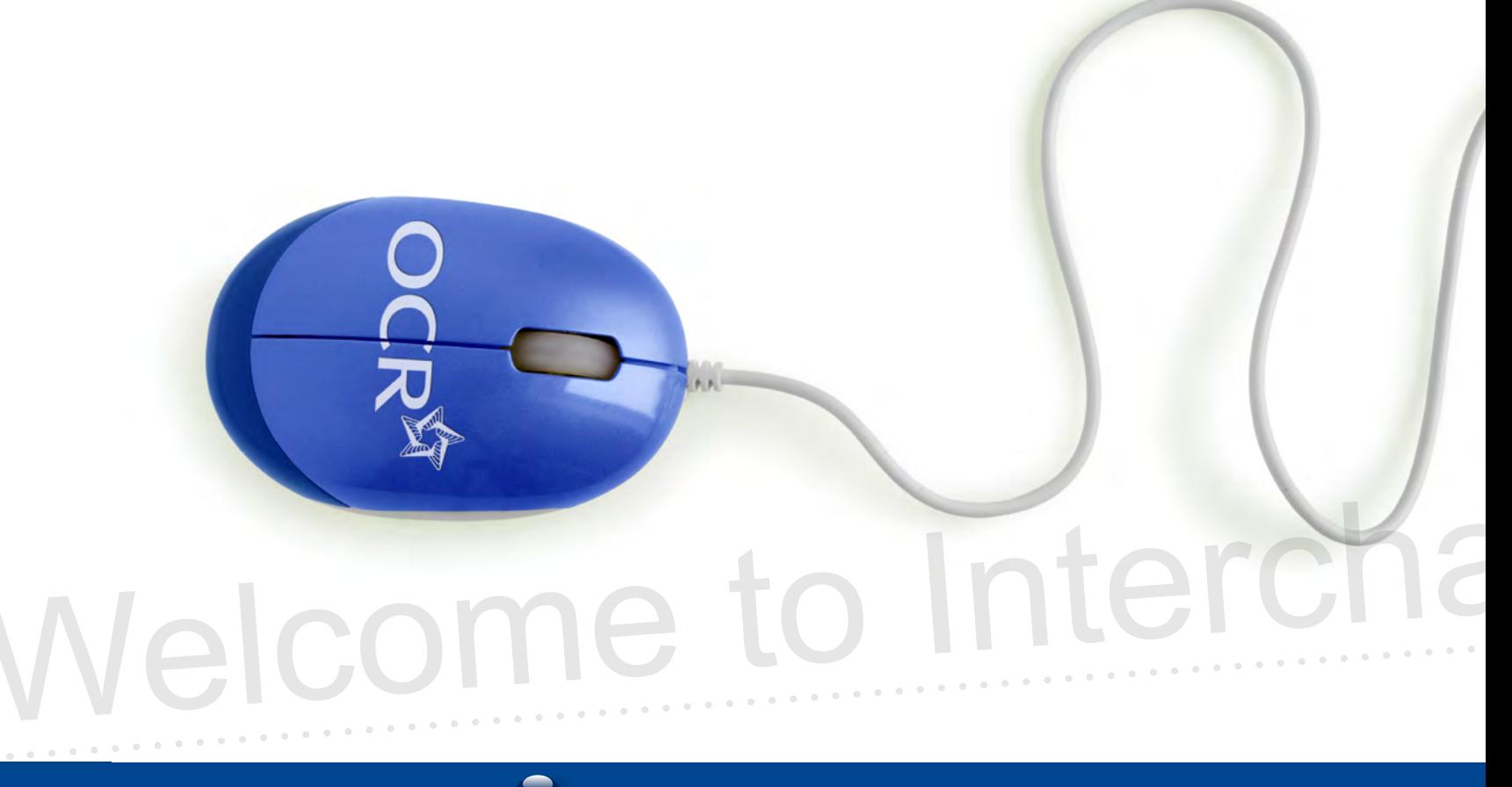

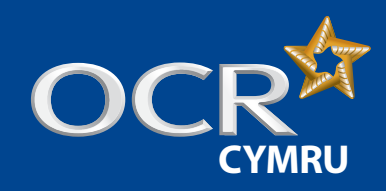

# Essential Skills Wales: Entries

# Introduction

**Introduction** 

**Log into Interchange**

**Uploading a spreadsheet**

Download and complete the entries spreadsheet

Spreadsheet validation

# **Using the web-based form**

**Entry Level (named)** 

Entry Level (unnamed)

Level 1–3 (named)

# **Viewing entries**

**D** Unnamed entries

# **Further support**

This guidance demonstrates how to make entries for Essential Skills Wales (ESW) via Interchange.

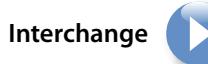

For help getting started with Interchange, please see our quick start

guide

**Interchange quick start guide**

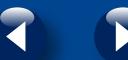

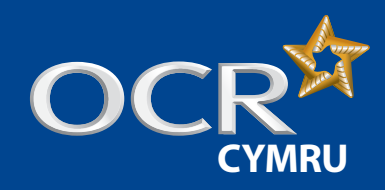

**Introduction** 

**Log into Interchange**

**Uploading a spreadsheet**

**Using the web-based form Entry Level (named)** Entry Level (unnamed) Level 1–3 (named)

**Viewing entries**

**Further support** 

**D** Unnamed entries

**Download and complete the** entries spreadsheet Spreadsheet validation

# Interchange guide **Step-by-step**

# Essential Skills Wales: Entries

# Log in to Interchange

To get started, log in to Interchange, hover over 'Entries' in the left-hand menu and then click on 'Make entries'. Next, click on 'Vocationally related qualifications'. You then need to choose your entry method.

**Note: Do not** click on the 'Skills for Life (Key Skills, Basic Skills)' category and **do not** use the Key Skills entry form.

# **Choose your entry method**

## **Entry Level**

- Spreadsheet
- Named web-based form
- Unnamed web-based form

## **Levels 1–3**

- Spreadsheet
- Named web-based form

*Choose 'Entries' from the left-hand menu*

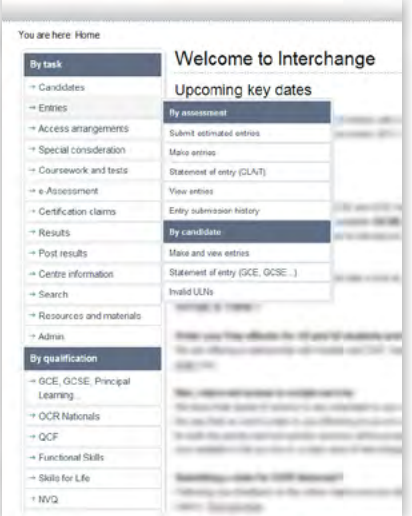

#### *Choose entry method*

 $\rightarrow$ 

 $rac{1}{2}$ l.,  $\frac{1}{2}$ 

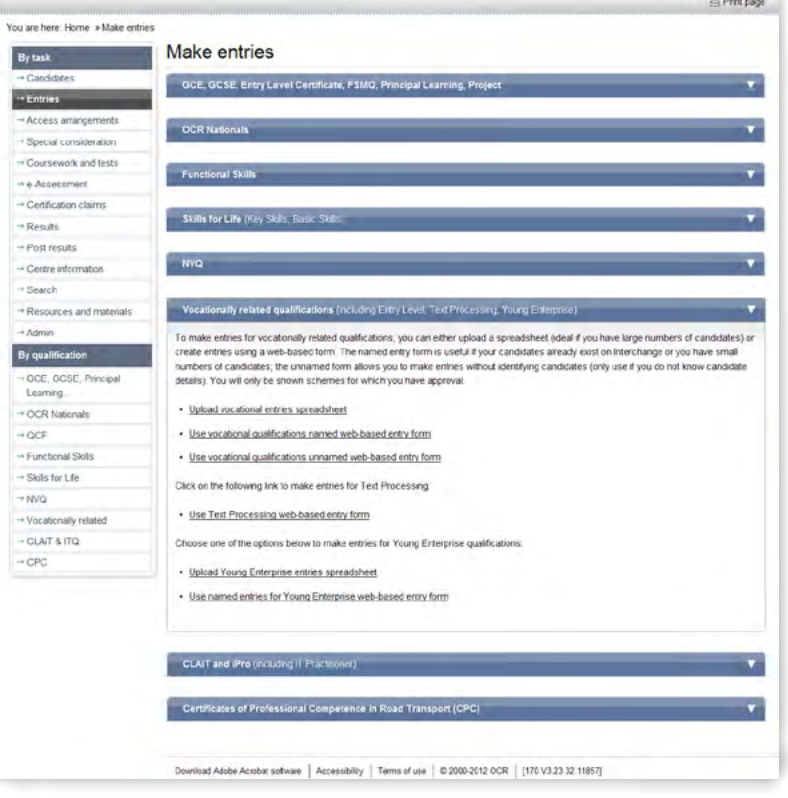

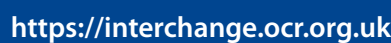

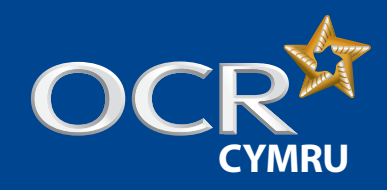

# Essential Skills Wales: Entries

# Uploading a spreadsheet

**Introduction** 

**Log into Interchange**

# **Uploading a spreadsheet**

- Download and complete the entries spreadsheet
- Spreadsheet validation

# **Using the web-based form**

- **Entry Level (named)**
- Entry Level (unnamed)
- Level 1–3 (named)

# **Viewing entries**

**D** Unnamed entries

**Further support** 

This is an ideal way of submitting entries if you have large numbers of candidates.

This method can be used for both **Entry Level and Levels 1–3** ESW qualifications.

# **Download and complete the entries spreadsheet**

Click on 'Upload vocational entries spreadsheet' and then download and save the spreadsheet template. Complete the spreadsheet – either manually or by importing data from your management information system.

**Note:** If you need help filling out the spreadsheet, read the instructions on how to complete it by clicking on the help link (delete this line from the spreadsheet before you submit it).

Remember that some of the fields are mandatory (shown in yellow).

When you have completed the spreadsheet and are ready to make your entries, click on 'Browse' to find your saved spreadsheet, add an order number or reference in the box provided and then click on 'Submit entries spreadsheet'.

#### *Download spreadsheet*

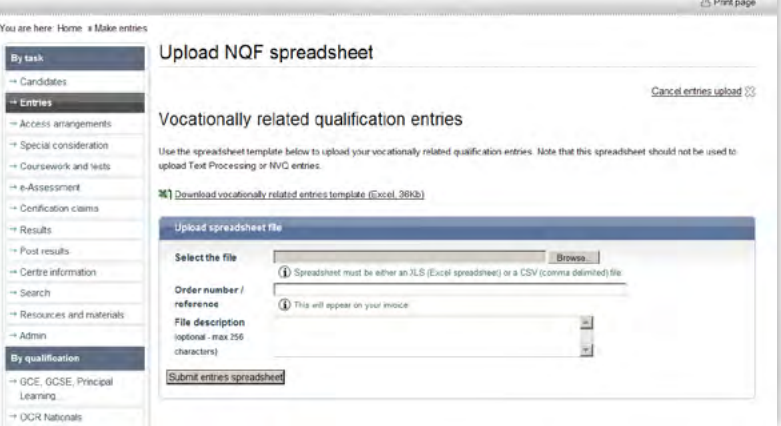

# *Complete spreadsheet*

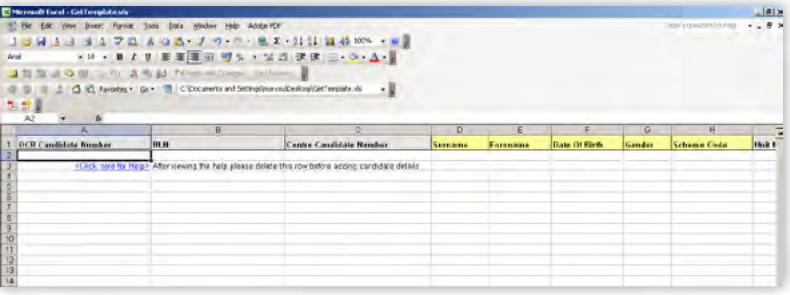

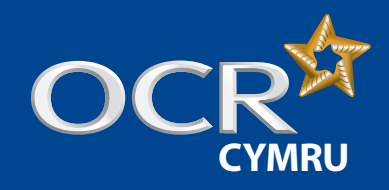

# Essential Skills Wales: Entries

## **Spreadsheet validation**

Once you've clicked 'Submit entries spreadsheet', Interchange will automatically validate the information. Any errors will show up in red. You will need to correct these before your entries can be processed. If necessary, make the amendments to your entry information and then click on 'Submit'.

**Note:** You can only enter candidates for qualifications you have full approval for.

You will then see a confirmation page where you can download a copy of your entries for your records.

### *Spreadsheet validation*

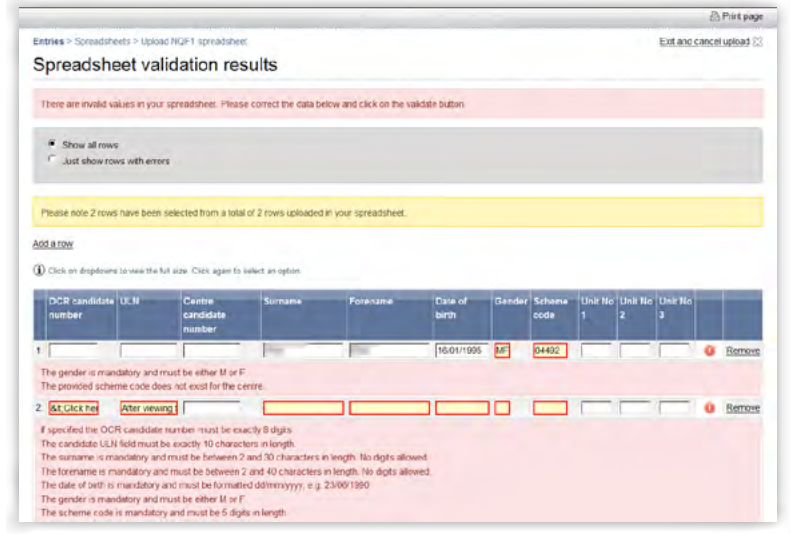

#### *Upload confirmation*

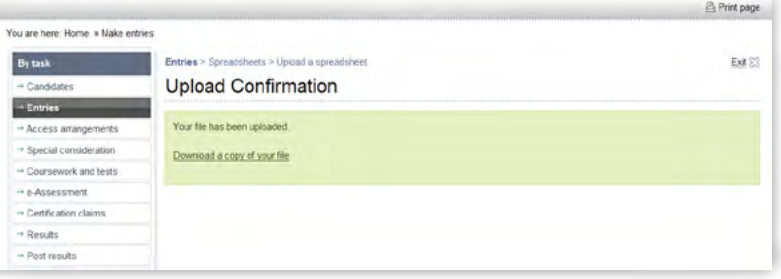

# **Introduction**

**Log into Interchange**

### **Uploading a spreadsheet**

**Download and complete the** entries spreadsheet

Spreadsheet validation

# **Using the web-based form**

**Entry Level (named)** 

Entry Level (unnamed)

Level 1–3 (named)

## **Viewing entries**

**D** Unnamed entries

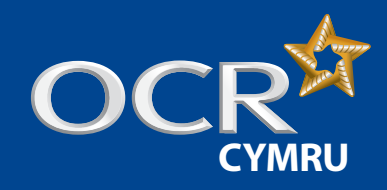

# Essential Skills Wales: Entries

# Using the web-based form

This method is useful if your candidates already exist on Interchange or you only have a few candidates to enter.

For **Entry Level** qualifications, you can submit either named or unnamed entries.

For **Levels 1–3**, you can submit **named entries only**.

# **Entry Level (named)**

To submit named entries for Entry Level qualifications using the webbased form, click on the 'Use vocational qualifications named web-based form' link.

## **Select assessment**

You will be asked to select your assessment. You can find your assessment by searching for the assessment code, title or part title and then clicking on 'Find assessment'. If you leave the search box blank, all the vocational qualifications for which you are approved will appear in the dropdown list.

Select the qualification you require and click 'OK'.

### *Select assessment*

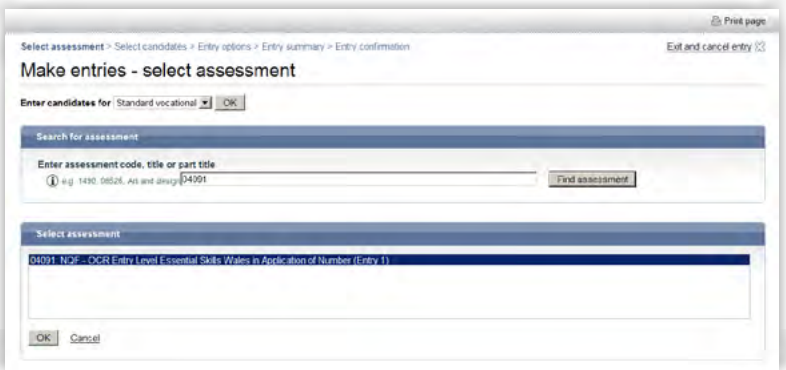

### **Select candidates**

Next, you need to select your candidates. You can do this by choosing individual candidates or whole candidate groups. You should select existing candidates rather than creating new ones; however, if you cannot find a candidate, you can enter their details.

**Note:** You can create bespoke candidate groups within Interchange, tailored to include candidates of your choice. To create a bespoke candidate group, log in to Interchange, hover over 'Candidates' in the left hand menu and click on 'Candidate groups'.

When searching for existing candidates, you can restrict the search to show only candidates added during a given time period, from 'today' to 'in the last five years'. You can also find the candidate by searching for their name, part name, UCI or candidate number. Enter your search criteria and click 'Find candidate'.

**Note:** If your search returns multiple results, you can arrange them by clicking on any one of the following column headings: *Candidate number, Name, UCI* or *Date of birth*.

Next, select the candidate(s) you would like to make entries for by clicking in the tick box next to their details and then clicking the 'Add selected candidates' button. The candidate(s) will then appear in the list on the right-hand side of the screen. Once you have selected all the candidates you need, click 'Next'.

*. . . continued*

# **Log into Interchange**

**Introduction** 

# **Uploading a spreadsheet**

- **Download and complete the** entries spreadsheet
- Spreadsheet validation

## **Using the web-based form**

- Entry Level (named)
- **Entry Level (unnamed)**
- Level 1–3 (named)

## **Viewing entries**

**O** Unnamed entries

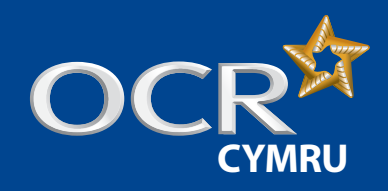

# Essential Skills Wales: Entries

### **Introduction**

# **Log into Interchange**

**Uploading a spreadsheet**

- **Download and complete the** entries spreadsheet
- Spreadsheet validation

### **D** Using the web-based form

- **Entry Level (named)**
- **Entry Level (unnamed)**
- Level 1–3 (named)

## **Viewing entries**

**D** Unnamed entries

# **Further support**

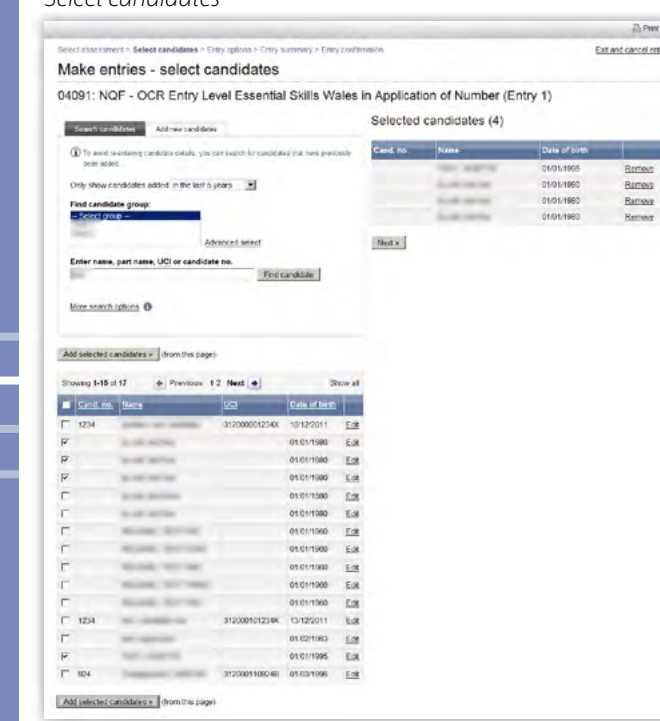

### **Select entry options**

*Select candidates*

You will then be asked to select your entry options for each candidate.

**Note:** For all Essential Skills Wales qualifications, it is only possible to submit full award entries – unit entries are not valid.

Select the full award entry option by clicking in the 'Full award entry' radio button. Next, tick the box for all candidates and click on 'Apply to selected'. Once all candidates have been updated, click 'Next'.

#### *Select entry options*

Print page onel sees (c)

more

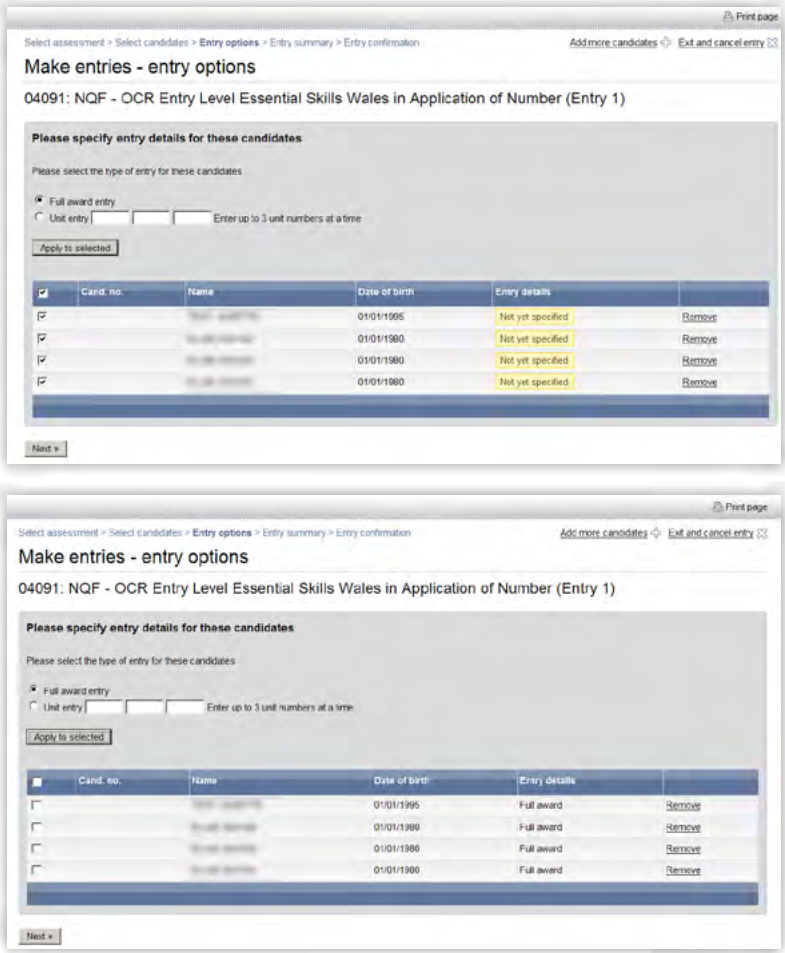

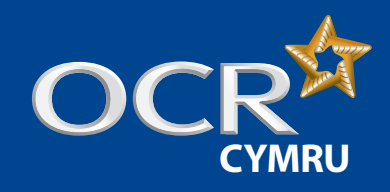

**Introduction** 

**Log into Interchange**

**Uploading a spreadsheet**

**Using the web-based form Entry Level (named) Entry Level (unnamed)** Level 1–3 (named)

**Viewing entries**

**Further support** 

**D** Unnamed entries

**D**Ownload and complete the entries spreadsheet Spreadsheet validation

# Interchange guide **Step-by-step**

# Essential Skills Wales: Entries

#### **Submit your entries**

You will then see the entry summary screen. Here, you can review the details of your entries before submitting them.

**Note:** If any of these details are incorrect, you must amend them **before** you submit. If you want to go back and amend the entry details, click on the relevant link on the right-hand side of the screen ('Change entry options', 'Add more candidates' or 'Exit and cancel entry') or, if you simply want to remove a candidate from the entry, click 'Remove' next to their name.

You can enter an order number/reference here if you wish. The order number will be quoted on your centre's invoice.

Once you've checked the details, added an order number (if necessary) and you're happy that everything is correct, click on 'Submit entries' to submit your ESW entries.

You will then see a confirmation page.

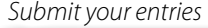

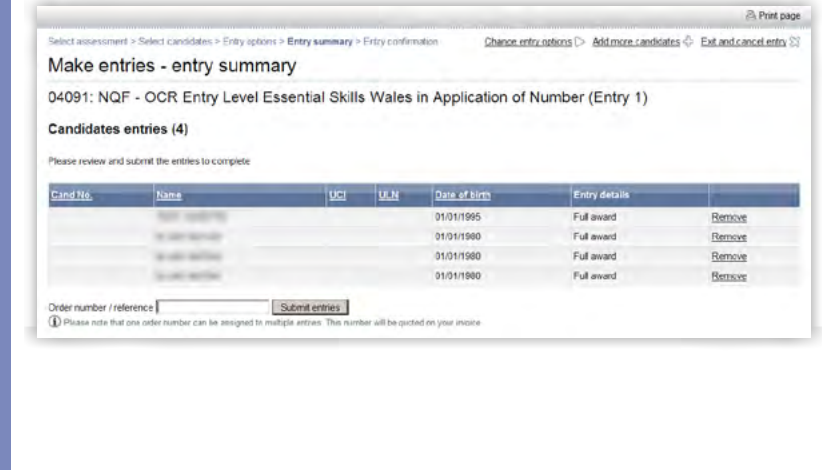

#### *Entry confirmation*

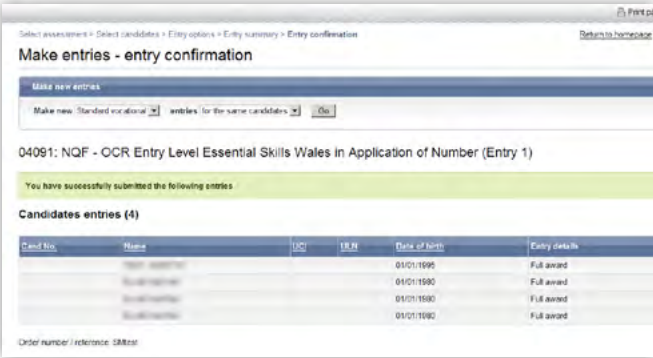

## **Entry Level (unnamed)**

To submit unnamed entries for Entry Level qualifications using the webbased form, click on the 'Use vocational qualifications unnamed webbased form' link.

#### **Select assessment**

You will then be asked to select your assessment. You can find your assessment by searching for the assessment code, title or part title and then clicking on 'Find assessment'.

Select the qualification you require and click 'OK'.

#### *Select assessment*

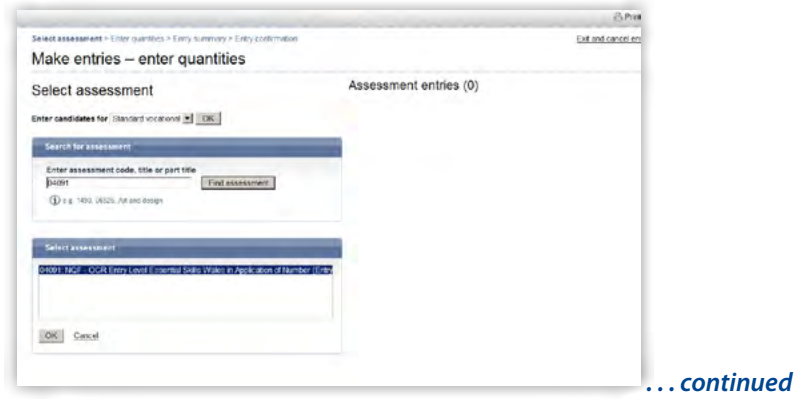

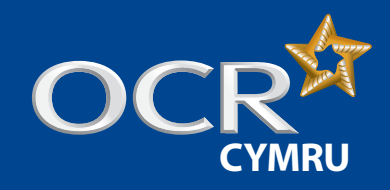

**Introduction** 

**Log into Interchange**

**Uploading a spreadsheet**

**Using the web-based form Entry Level (named)** Entry Level (unnamed) Level 1–3 (named)

**Viewing entries**

**Further support** 

**D** Unnamed entries

**D** Download and complete the entries spreadsheet Spreadsheet validation

# Interchange guide **Step-by-step**

# Essential Skills Wales: Entries

#### **Select entry quantities**

You will then be asked to enter the quantities of each entry type – either a full award or unit entries.

**Note:** Essential Skills Wales qualifications are single-unit qualifications, so only full award entries are valid.

Enter the number of full award entries you'd like in the relevant box and then click on 'Add'. The entries will appear in the list on the right-hand side of the screen.

Once you have added all unnamed entries for all assessments, click 'Next'.

### **Note:** You can edit or remove any entries here before submitting.

#### *Select entry quantities*

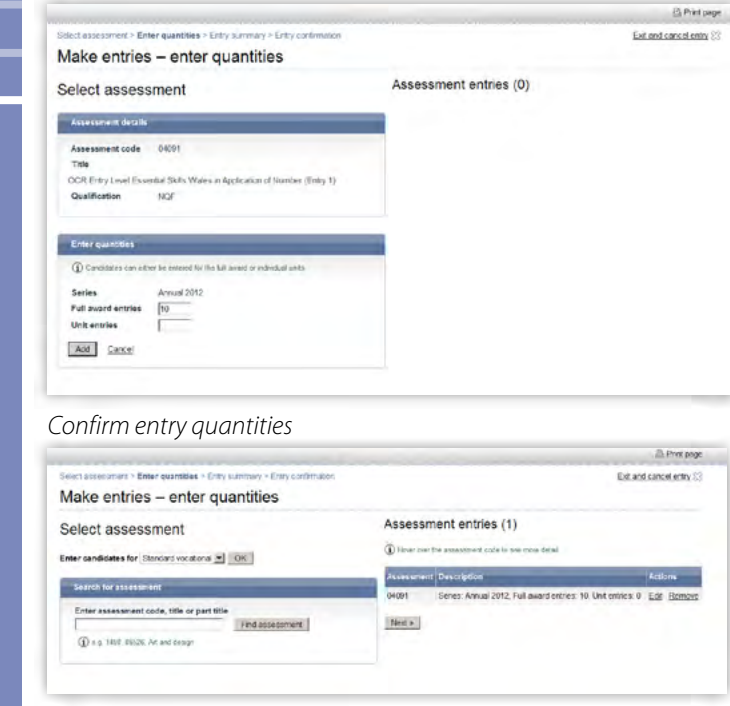

#### **Submit your entries**

You will then see the entry summary screen. Here, you can review the details of your entries before submitting them.

**Note:** If any of these details are incorrect, you must amend them **before** you submit. If you want to go back and amend the entry details, click on the relevant link on the right-hand side of the screen ('Add more entries' or 'Exit and cancel entry') or, if you simply want to remove a candidate from the entry, click 'Remove' next to their name.

You can enter an order number/reference here if you wish.

Once you've checked the details, added an order number (if necessary) and you're happy that everything is correct, click on 'Submit entries' to submit your ESW entries.

You will then see a confirmation page.

#### *Submit your entries*

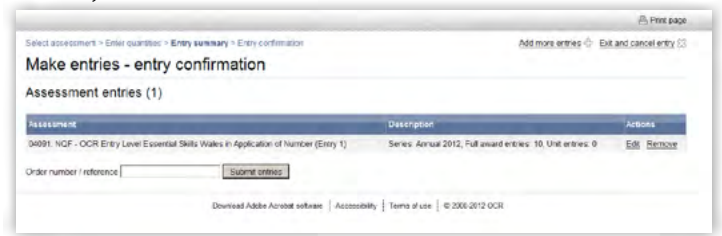

#### *Entry confirmation*

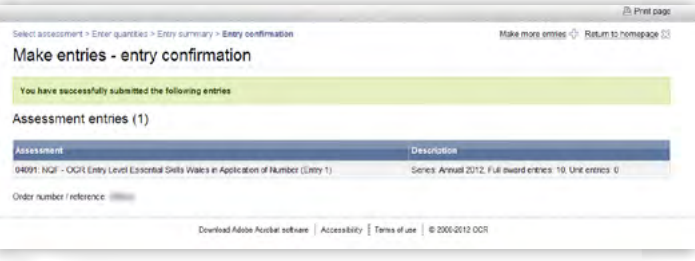

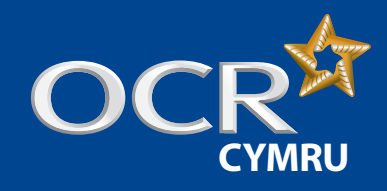

# Essential Skills Wales: Entries

# **Levels 1–3 (named)**

To submit entries for Levels 1–3 using the web-based form, click on the 'Use vocational qualifications named web-based form' link.

#### **Select assessment**

You will be asked to select your assessment. You can find your assessment by searching for the assessment code, title or part title and then clicking on 'Find assessment'. If you leave the search box blank, all the vocational qualifications for which you are approved will appear in the dropdown list.

Select the qualification you require and click 'OK'.

# *Select assessment***Print page** Select assessment > Select candidates > Entry options > Entry summary = Entry confirm Exit and cancel entry 23 Make entries - select assessment Enter candidates for Standard vocational = CK Enter assessment code, title or part title They take 0555 art and 400xx10449 Find assessment OK Cancer

#### **Select candidates**

Next, you need to select your candidates. You can do this by choosing individual candidates or whole candidate groups. You should select existing candidates rather than creating new ones; however, if you cannot find a candidate, you can enter their details.

**Note:** You can create bespoke candidate groups within Interchange, tailored to include candidates of your choice. To create a bespoke candidate group, log in to Interchange, hover over 'Candidates' in the left hand menu and click on 'Candidate groups'.

When searching for existing candidates, you can restrict the search to show only candidates added during a given time period, from 'today' to 'in the last five years'. You can also find the candidate by searching for their name, part name, UCI or candidate number. Enter your search criteria and click 'Find candidate'.

**Note:** If your search returns multiple results, you can arrange them by clicking on any one of the following column headings: *Candidate number, Name, UCI* or *Date of birth*.

Next, select the candidate(s) you would like to make entries for by clicking in the tick box next to their details and then clicking the 'Add selected candidates' button. The candidate(s) will then appear in the list on the right-hand side of the screen. Once you have selected all the candidates you need, click 'Next'.

#### *Select candidates*

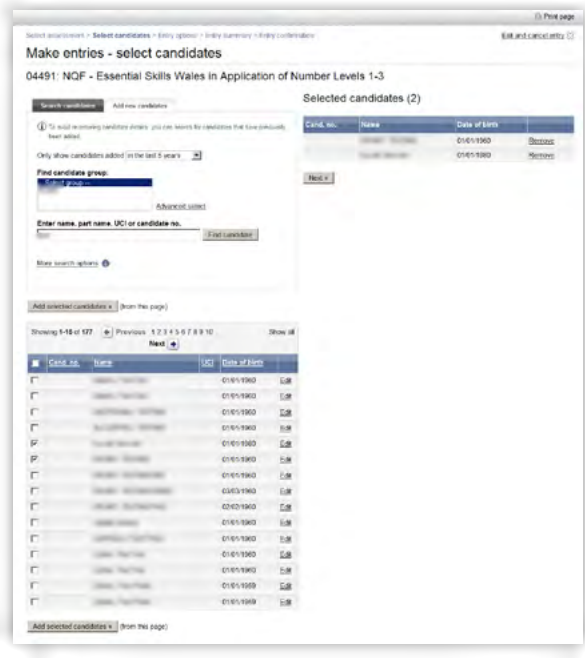

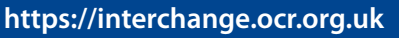

**Entry Level (named)** Entry Level (unnamed)

Level 1–3 (named)

**Using the web-based form** 

## **Viewing entries**

**Introduction** 

**Log into Interchange**

**Uploading a spreadsheet**

**Download and complete the** entries spreadsheet Spreadsheet validation

**D** Unnamed entries

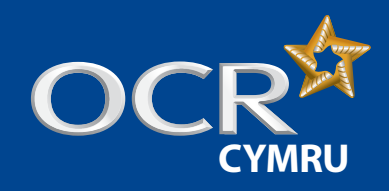

# Essential Skills Wales: Entries

#### **Select entry options**

You will then be asked to select your entry options for each candidate.

**Note:** For all Essential Skills Wales qualifications, it is only possible to submit full award entries – unit entries are not valid.

Select the full award entry option by clicking in the 'Full award entry' radio button. Next, tick the box for all candidates and click on 'Apply to selected'. Once all candidates have been updated, click 'Next'.

#### *Select entry options*

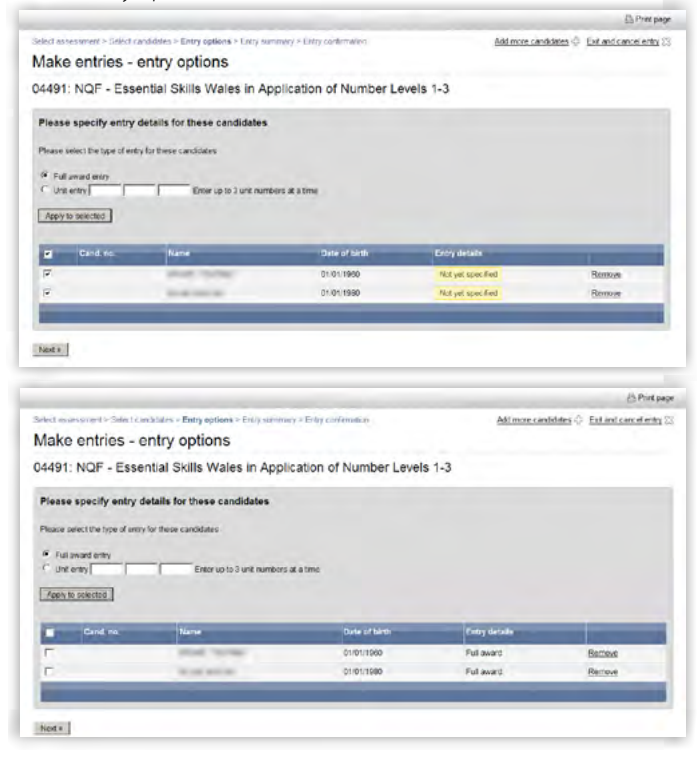

#### **Submit your entries**

You will then see the entry summary screen. Here, you can review the details of your entries before submitting them.

**Note:** If any of these details are incorrect, you must amend them **before** you submit. If you want to go back and amend the entry details, click on the relevant link on the right-hand side of the screen ('Change entry options', 'Add more candidates' or 'Exit and cancel entry') or, if you simply want to remove a candidate from the entry, click 'Remove' next to their name.

You can enter an order number/reference here if you wish. The order number will be quoted on your centre's invoice.

Once you've checked the details, added an order number (if necessary) and you're happy that everything is correct, click on 'Submit entries' to submit your ESW entries.

#### You will then see a confirmation page.

#### *Submit your entries*

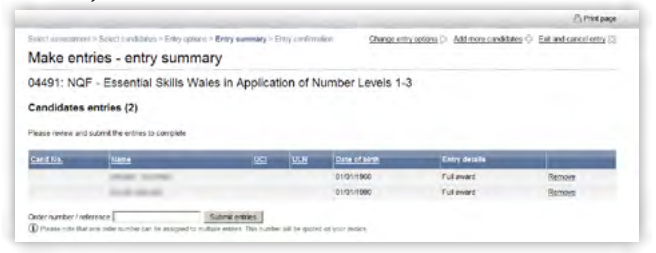

#### *Entry confirmation*

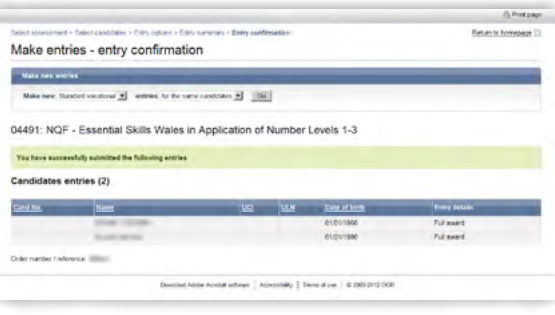

**Log into Interchange**

### **Uploading a spreadsheet**

- Download and complete the entries spreadsheet
- Spreadsheet validation

### **Using the web-based form**

- **Entry Level (named)**
- Entry Level (unnamed)
- Level 1–3 (named)

### **Viewing entries**

**D** Unnamed entries

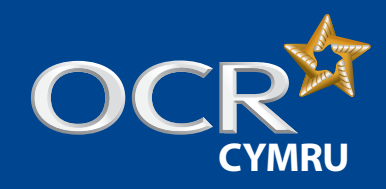

# Essential Skills Wales: Entries

## **Introduction**

**Log into Interchange**

## **Uploading a spreadsheet**

Download and complete the entries spreadsheet

Spreadsheet validation

## **Using the web-based form**

- **Entry Level (named)**
- Entry Level (unnamed)
- Level 1–3 (named)

## **Viewing entries**

**D** Unnamed entries

## **Further support**

# Viewing entries

You can view all entry information within Interchange. To access this area, hover over 'Entries' in the left-hand menu and then click on 'Entry submission history'. Click on the 'Vocationally related qualifications' heading – from here, you can view details of all named and unnamed entries.

### **Named entries**

There are two tabs on this page - 'Online Submissions' and 'Uploaded spreadsheets'. The 'Online Submissions' tab is the default.

If you've submitted your entries using the web-based form, click on the 'View named vocationally related qualifications entry submission history' link. You will then see a list of all named entries, with the most recent at the top of the list. You can filter the results by selecting a date range and order number (if applicable). To view the entries, click on 'View details' in the 'Action' column.

If you've submitted your entries using the spreadsheet, click on the 'Uploaded spreadsheets' tab. You will then see a list of all named entries submitted by spreadsheet, with the most recent at the top of the list. An 'entry status' will be visible for each entry. The status will indicate whether you need to take any action to help us process your entries successfully.

Descriptions of each of the status messages (including any action required) are given in the table below:

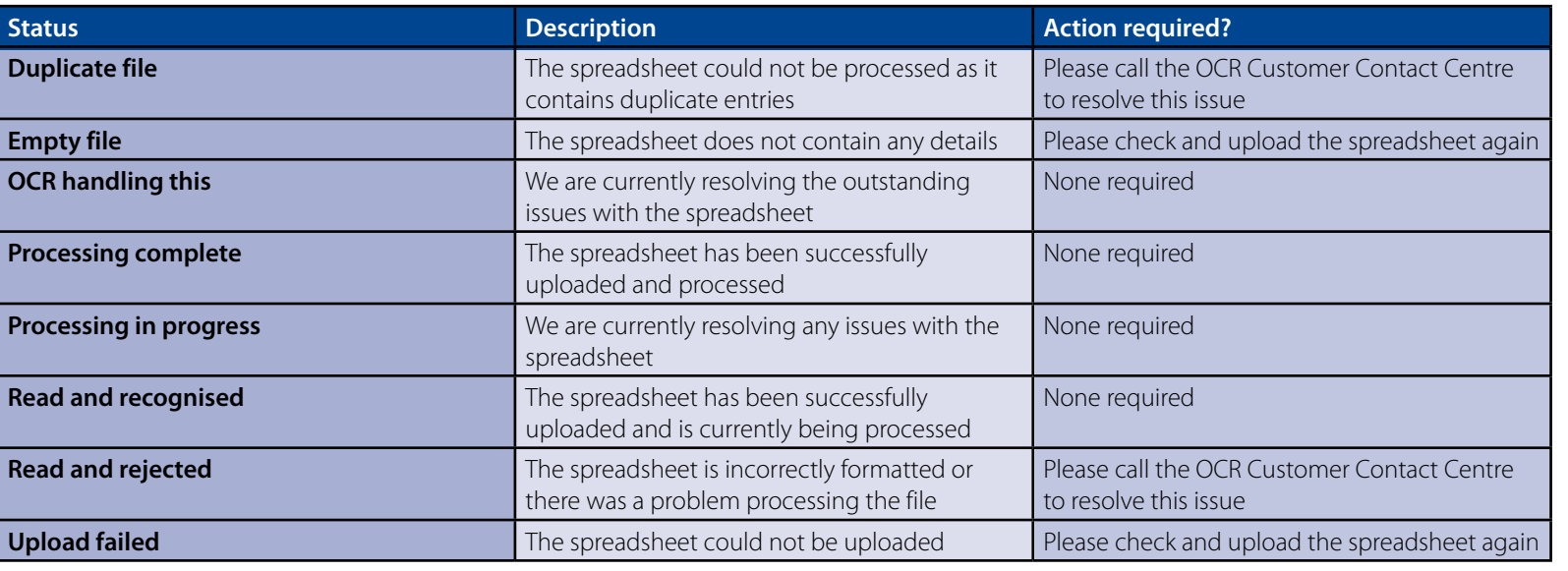

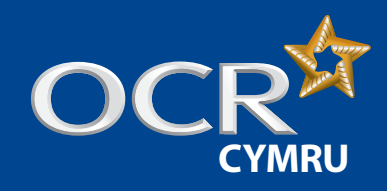

# Essential Skills Wales: Entries

### **Unnamed entries**

Click on the 'View unnamed vocationally related entry submission history' link. You will then see a list of all unnamed entries, with the most recent at the top of the list. You can filter the results by selecting various search criteria including entry code, submission date, process status, order number and submitter.

To view the entries, click on 'View' in the 'Actions' column.

#### *Entry submission history*

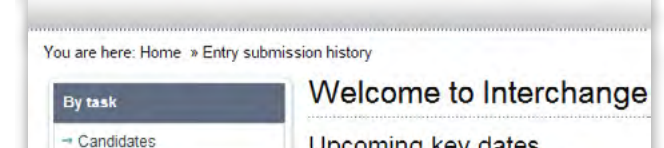

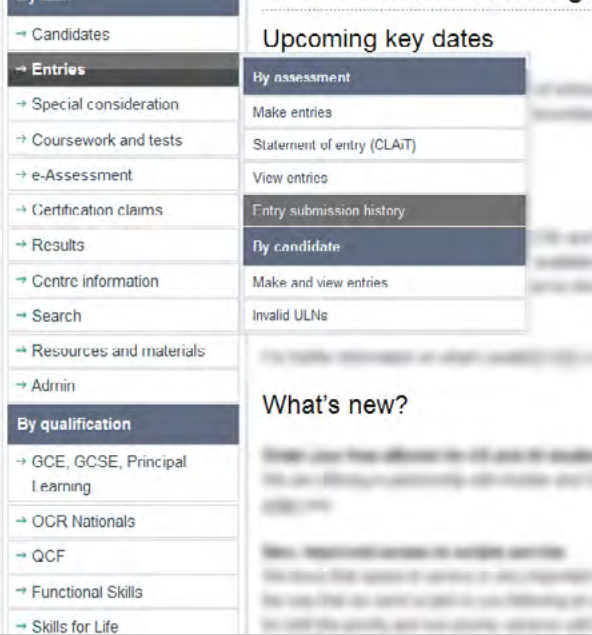

#### *Entry submission history (search results)*

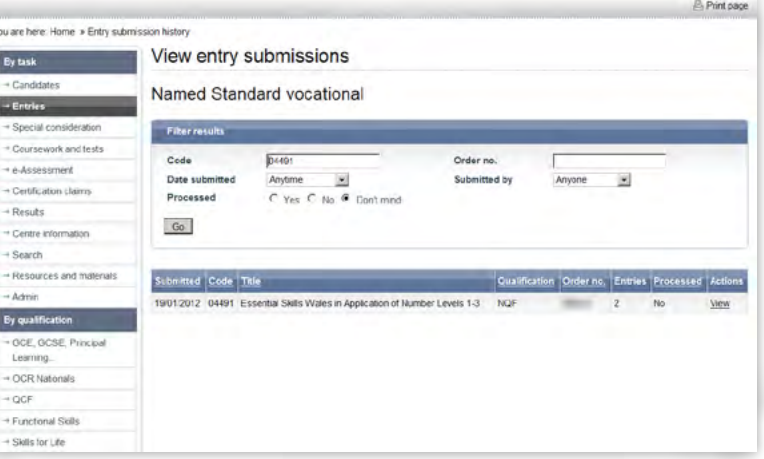

### *View entry details*

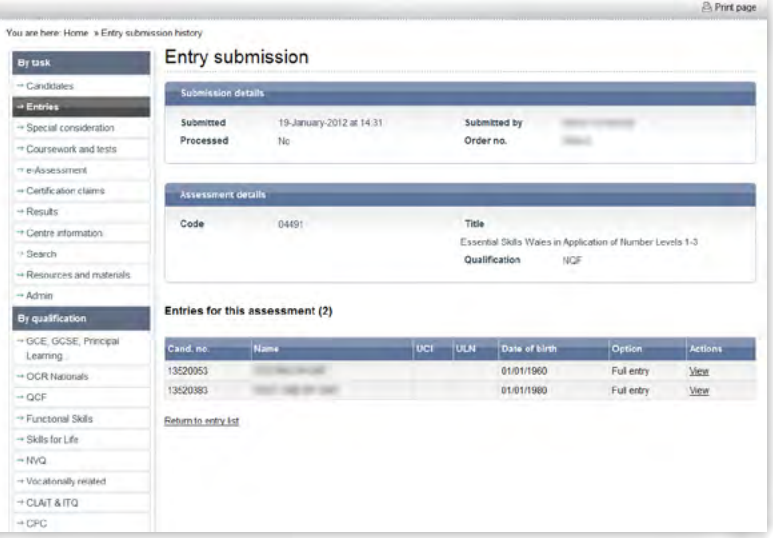

# **Introduction**

**Log into Interchange**

## **Uploading a spreadsheet**

- Download and complete the entries spreadsheet
- Spreadsheet validation

# **Using the web-based form**

- **Entry Level (named)**
- Entry Level (unnamed)
- Level 1–3 (named)

## **Viewing entries**

**D** Unnamed entries

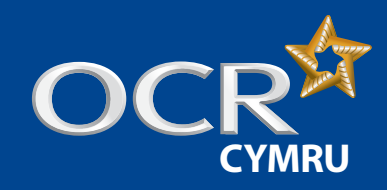

# Essential Skills Wales: Entries

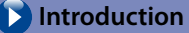

# **Log into Interchange**

# **Uploading a spreadsheet**

Download and complete the entries spreadsheet

Spreadsheet validation

# **Using the web-based form**

**Entry Level (named)** 

Entry Level (unnamed)

Level 1–3 (named)

# **Viewing entries**

**D** Unnamed entries

**Further support** 

# Further support

**OCR Customer Contact Centre** 02476 851509 vocational.qualifications@ocr.org.uk

3